#### **カメラ一体型ドライブレコーダー**

# **DRY-AS410WGC** <sub>クイックガイド</sub>

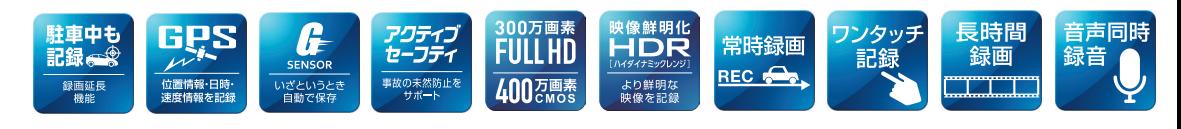

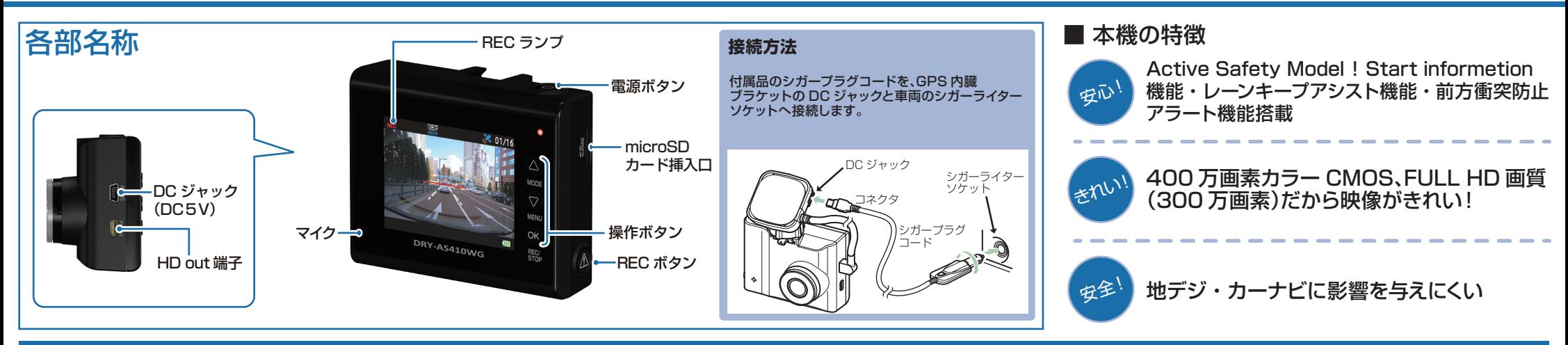

### **DRY-AS410WGcの使い方**

### エンジンを始動する

本機に電源が供給されると、電源ランプ(赤)と録画アイコンが 点灯し、常時録画を開始します。

※本機は、エンジンキーに連動して常時録画を開始します。

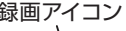

録画アイコン アンチング(赤)

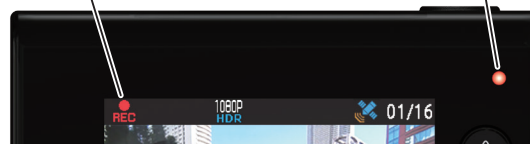

#### GPS を測位すると、GPS アイコンが表示し、GPS 情報を取得します。

※GPS 情報を取得すると、自動的に日時を調整します。 ※GPS の測位に失敗すると、GPS アイコンに × が表示されます。

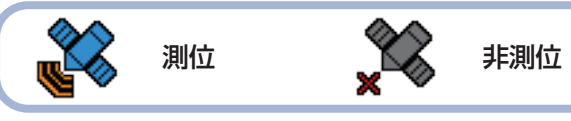

### エンジンを切る

「録画を継続しますか?」と録画継続のポップアップが 表示されます。

■緑画継続をする場合 ・10秒以内に OK ボタンを押してください。 ■録画継続をしない場合 ・操作をせずに、約10秒お待ちください。

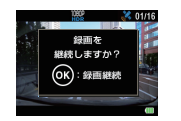

### 専用フォルダに映像を記録する (イベント記録)

イベント記録には、G センサー記録とワンタッチ記録があります。 イベント記録中は、画面上部にイベント記録アイコンを表示します。

#### ・衝撃を検知する(G センサー記録)

G センサーが一定以上の衝撃を検知すると、その映像 ファイルを専用フォルダに移動します。

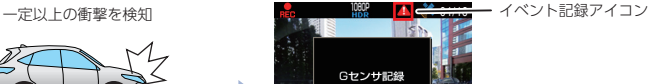

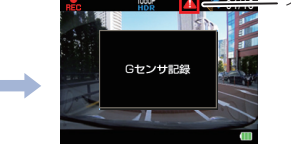

### ・手動で記録する(ワンタッチ記録)

ワンタッチ記録は、任意のタイミングで映像を記録すること ができます。

常時録画中に本機の REC ボタンを押すことで、現在撮影中 の映像ファイルを SD カードの専用フォルダに記録します。

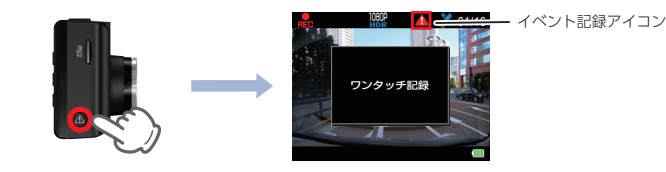

#### ■ 専用フォルダについて

それぞれの録画方法で記録される専用フォルダ先

常時録画 ┃ G センサー録画 ⇒「gsensor」 フォルダ ワンタッチ記録 ⇒「recsw」フォルダ ⇒「DCIM」フォルダ

#### ■ 上書きモードについて

SD カードのファイル容量が上限に達した場合の動作を 下記から選択できます。

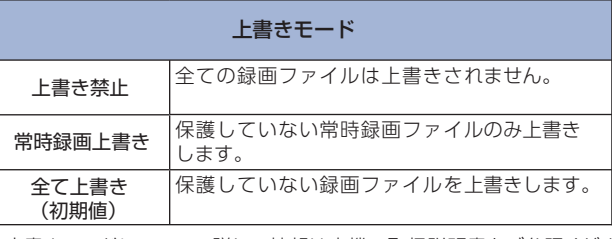

※上書きモードについての詳しい情報は本機の取扱説明書をご参照ください。

#### **■ 電源ランプの色について**

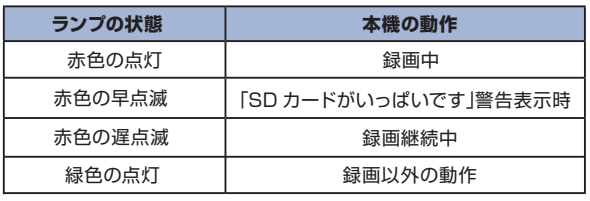

### ■ SDカードのフォーマット方法 定期的■ ■ Gセンサー感度を変更する <mark>設定</mark>

### 「1~2週間に一度1、フォーマットを行ってください。

※付属品以外の SD カードを使用する場合は、初回起動時に必ずフォーマットしてください。 ※フォーマットを行うと、「保護したファイル」や「専用ビューアソフト」も全て削除されます。必要に応じてパソ コンにバックアップなどしてからフォーマットしてください。

### ① 録画中にOKボタンを押す

### (4) 「SD 初期化」を実行する

録画を停止します。

・録画停止中は電源ランプ(緑)が点灯し、 録画アイコンの表示が消えます。

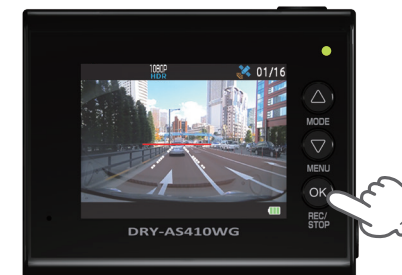

2 ▽ボタンを押す

設定メニューを表示します

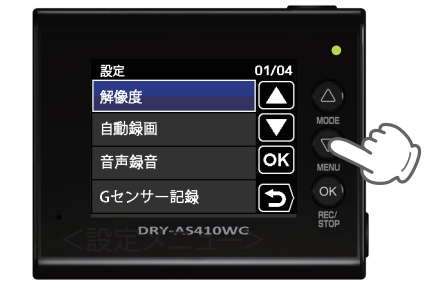

③ 「SD初期化」を選択する

▽ボタンを押し、「SD 初期化」を選択し、 OK ボタンを押します

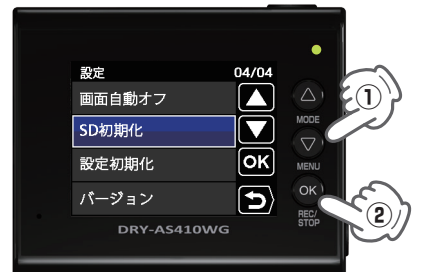

▽ボタンを押し、実行を選択して、 OK ボタンを押します。

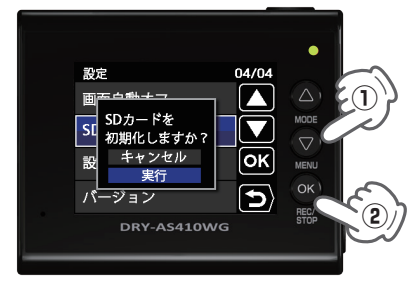

④ 表示を確認して OK ボタン ⑤ を押す

「SD カードの初期化が完了しました」と 表示されていることを確認します。

OK ボタンを押すと、設定メニューに 戻ります。

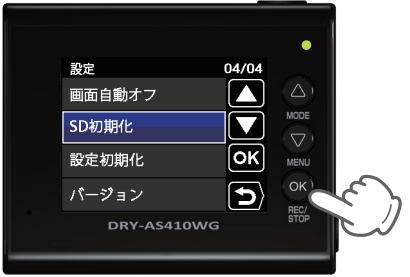

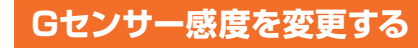

頻繁に G センサーが反応する場合は、G センサー感度の設定をすることをお勧めします。

### ① 録画中にOKボタンを押す

### 録画を停止します。

・録画停止中は電源ランプ(緑)が点灯し、 録画アイコンの表示が消えます。

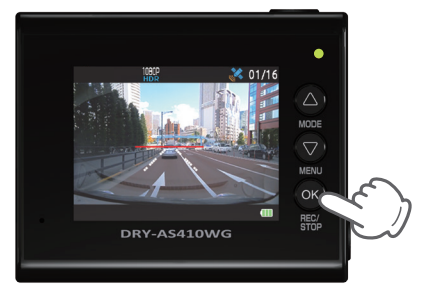

2 7ボタンを押す

設定メニューを表示します。

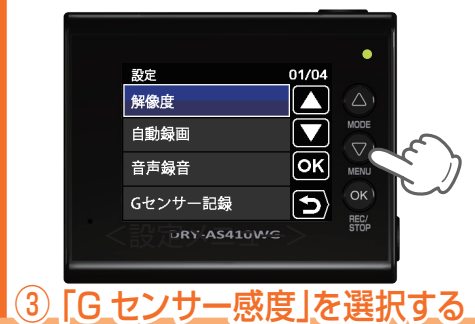

 ボタンを押し、「G センサー感度」 を選択して、OK ボタンを押します。

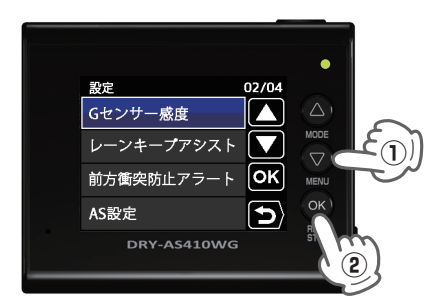

③④ G センサー感度を設定する

**△ スポタンを押し、方向(X, Y, Z)を** 選択して、OK ボタンを押します。

・OK ボタンを押すと選択した方向(X,Y,Z) が青→橙になります。

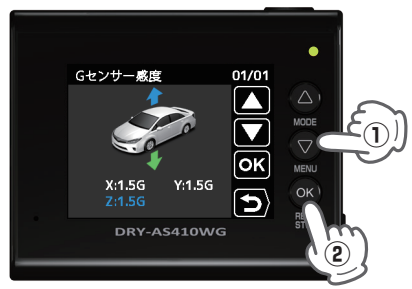

ハマボタンを押し、値を変更して、 OK ボタンを押します。

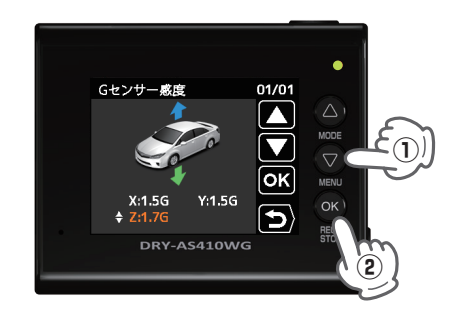

## ④⑤REC ボタンを押す

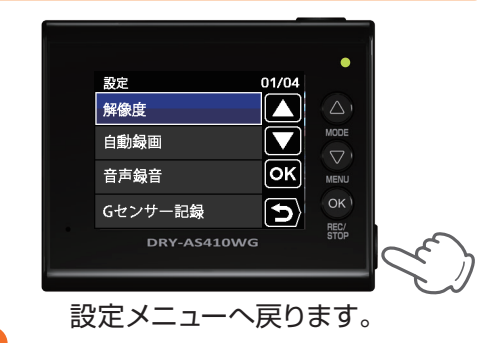

### **専用ビューアソフトの使いかた 専用ビューアソフト**

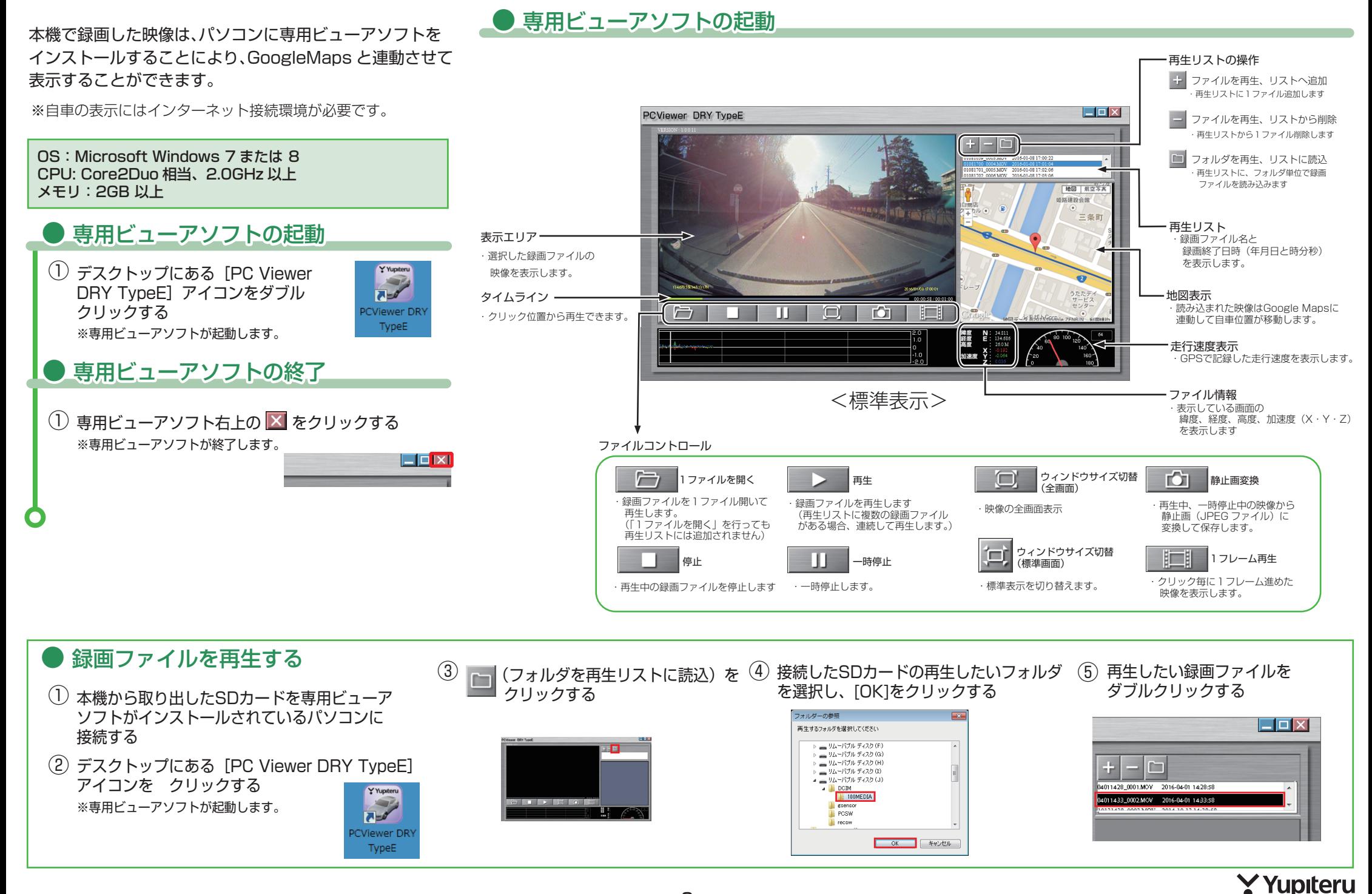